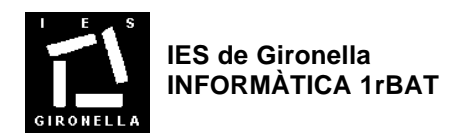

# **PRÀCTIQUES WORD**

## **PRÀCTICA 1**

Copieu el següent text:

text subratllat text de color roig text ajustat a la dreta text centrat text en cursiva text en negreta

Ens hem equivocat, a la segona línia en comptes de *roig* cal que posi *verd*. Canvieu-ho. Després situeu el punt d'inserció a l'inici de la primera línia i cliqueu el botó  $\frac{3}{5}$  de la barra d'eines. Seleccioneu la resta de línies i torneu a clicar  $\frac{3}{5}$ 

Deseu el document amb el nom PRACT\_1. Observeu que el Word li afegeix automàticament l'extensió *DOC*.

## **PRÀCTICA 2**

Copieu el text de la fotocòpia adjunta.

Deseu-lo amb el nom *PRACT\_2*.

A l'opció *Archivo*→*Propiedades* ompliu la fitxa resumen.

Sortiu del programa.

Entreu de nou al programa Microsoft Word.

A partir de la icona d'obrir fitxers observeu el comentari del fitxer *PRACT\_2* activant la visualització *Propiedades*. Recupereu el fitxer.

Amb les tecles de desplaçament moveu-vos pel document. Proveu-ho amb la barra de desplaçament.

Tanqueu el document.

Recupereu el mateix fitxer des del darrer bloc del menú Archivo.

## **PRÀCTICA 3**

Tanqueu el Word.

Des de *El meu ordinador* remeneu per *F:\WORD* i fent doble clic sobre els fitxers observareu com s'obre el Word amb el contingut dels documents clicats.

Des del menú de Word *Ventana* podeu accedir a tots els documents oberts.

## **PRÀCTICA 4**

Copieu 50 cops "No menjaré pipes a classe."

## **PRÀCTICA 5**

Obriu el fitxer *PRACT\_1.DOC*. Apliqueu a cada línia el format de text i paràgraf que demana.

#### **PRÀCTICA 6**

Escriviu alguna cosa amb els següents fonts: Arial, Times New Roman, Courier, Comic Sans MS, New Berolina, Matisse ITC, Wingdings.

Feu proves amb altres fonts.

Deseu-ho.

#### **PRÀCTICA 7**

Obriu el fitxer F:\WORD\*SAGNIA.DOC* apliqueu a cada paràgraf el format corresponent perquè us quedi un text com el de la fotocòpia. Deseu el document amb el nom $PRACT\_7$ .

#### **PRÀCTICA 8**

Obriu el fitxer *PRACT\_2.DOC* i feu proves amb els botons d'alineació  $\equiv \equiv \equiv \equiv$ També amb els de sagnia  $1 \cdot \sum_{n=1}^{\infty} 1 \cdot 1 \cdot 1^{4 \cdot 1} \cdot \cdots \cdot 1^{n-1}$ 

Finalment torneu a arrossegar els elements de sagnia mantenint premuda la tecla ALT. No deseu el document.

#### **PRÀCTICA 9**

Copieu el següent quadre aplicant les tabulacions necessàries.

## **ANÀLISI DE SANG - Hematologia HEMOGRAMA**

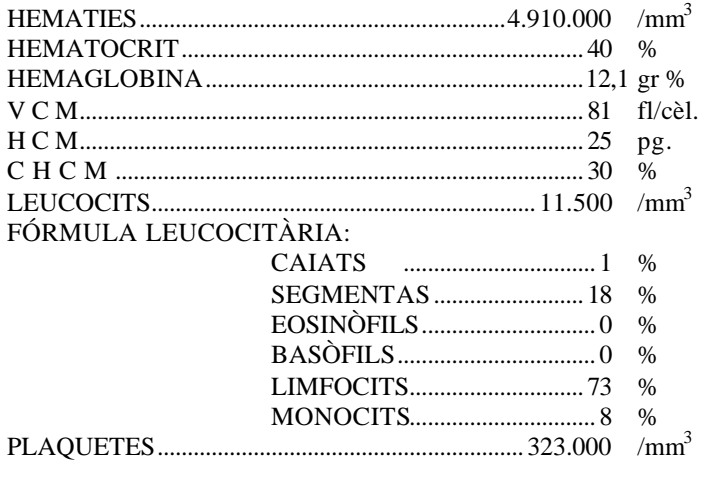

#### **VELOCITAT DE SEDIMENTACIÓ GLOBULAR**

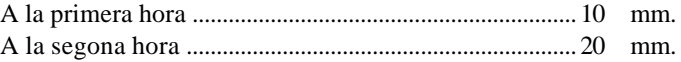

#### **PRÀCTICA 10**

Obriu el fitxer *PRACT\_2.DOC* apliqueu al primer paràgraf: font Brush Script mida 14, color de text vermell sobre fons groc, interliniat doble, sagnat de primera línia 1,5 cm. Amb el botó copiar formato apliqueu aquest mateix format al tercer paràgraf. Deseu la feina amb el nom *PRACT\_10*.

#### **PRÀCTICA 11**

Realitzeu un esquema numerat del contingut d'un tema d'alguna matèria de classe. Cal que hi hagi diferents nivells de numeració.

#### **PRÀCTICA 12**

Obriu el fitxer *F:\WORD\D48\ACT\_16.DOC.* Definiu idioma català. Apliqueu font Times New Roman 12.

Definiu els següents marges: esquerre 2,5 cm; dret 1,5 cm; superior 4 cm; inferior 2 cm; enquadernació 1 cm. Establiu la posició de la pàgina horitzontal i ordeneu-ho en dues columnes. Deseu-ho.

## **PRÀCTICA 13**

Obriu l'arxiu *F:\WORD\D48\ACT\_06.DOC* apliqueu-li autoformat, Observeu el resultat. Deseu-ho amb el nom *PRACT\_13*.

## **PRÀCTICA 14**

Obriu el fitxer *F:\WORD\COMCDROM.DOC* Poseu-hi capçalera *Cómo crear un CD ROM* i peu de pàgina *pàgina* ... afegint el número de pàgina. Deseu-ho.

## **PRÀCTICA 15**

Obriu *PRACT\_13.DOC*.

Inseriu un salt de secció a pàgina següent a cada matèria (1.1 Matemàtiques, 1.2 Física, ...) Configureu el format de pàgina a pàgines simètriques (*márgenes simétricos* i *encabezados i pie de pàgina: pares e impares diferentes*) Inseriu una capçalera a cada secció amb el nom de l'àrea a les pàgines de la dreta (senars) i amb el text *Programari educatiu* a les de l'esquerra (parelles) Pagineu el document en el peu de pàgina de manera simètrica.

Deseu-ho amb el nom *PRACT\_15*.

#### **PRÀCTICA 16**

Escanegeu el full de la fotocòpia. Envieu el resultat al Word, corregiu-lo ortogràficament i doneu-li un format semblant a l'original.

#### **PRÀCTICA 17**

Obriu el fitxer *F:\WORD\PROGCIEN.DOC*. Al primer paràgraf apliqueu-li l'estil *Título 1*, a les matèries apliqueu-li *Título 2*, als programes *Título 3*, a la descripció de cada programa apliqueu-li l'estil *Lista con viñetas*. Deseu-lo amb el nom *PRACT\_17*. Observeu-lo en visualització Esquema.

#### **PRÀCTICA 18**

Copieu la següent taula

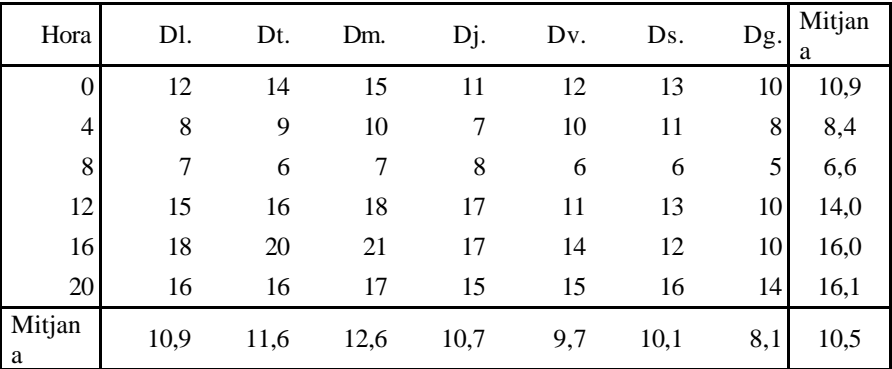

Temperatures al llarg de la setmana

#### **PRÀCTICA 19**

Copieu la següent taula, activeu abans la barra d'eines *Tablas y bordes*.

Relaciona les següents obres amb el gènere musical al qual pertanyen:

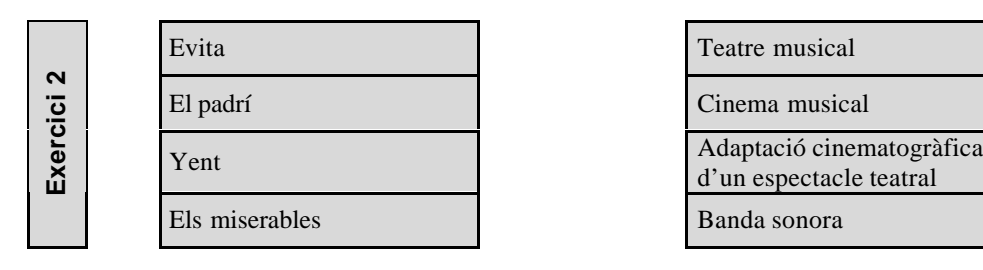

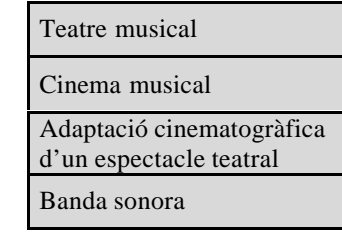

## **PRÀCTICA 20**

Escriviu en un document les següents expressions *Insertar*→*Objeto*→ *MS Editor de ecuaciones*

$$
\sum_{k=0}^{\infty} \frac{x^k}{k!} = e^k \quad \int \frac{1}{x-2} \, dx = \ln|x-2|
$$

## **PRÀCTICA 21**

Dissenyeu l'organigrama del centre amb *Insertar*→*Objeto*→ *MS Organization Chart*

## **PRÀCTICA 22**

Escriviu un text lliure utilitzant les opcions *Insertar*→*Imagen*→ *WordArt* i *Autoformas*. Dibuixeu qualsevol cosa amb el programa *Paint (*el trobareu a *Inici*→*Accessoris)* amb les opcions copiar i enganxar inseriu algun fragment al document Word. Deseu-ho com a *PRACT\_22*.

## **PRÀCTICA 23**

Recupereu el fitxer *COMCDROM.DOC* .

Accediu a la capçalera de pàgina. Inseriu una imatge de la col·lecció de predisenyades. Cliqueu amb el botó dret a sobre de la imatge i trieu l'opció *mostrar barra de herramientas imagen*→*Control de imagen*→*Marca de agua* i després el botó *Ajuste del texto*→*Ninguno*. Mantenint encara la visualització de la capçalera de pàgina, indiqueu en el percentage de zoom *toda la pàgina*, i situeu la imatge en el centre del full. Deseu-ho.

## **PRÀCTICA 24**

Carregueu el fitxer F:\WORD\WINNT.DOC. Substituïu les paraules Windows NT per W-NT i Windows 95 per W-95. Deseu el fitxer.

## **PRÀCTICA 25**

Creeu un document semblant al de la imatge.

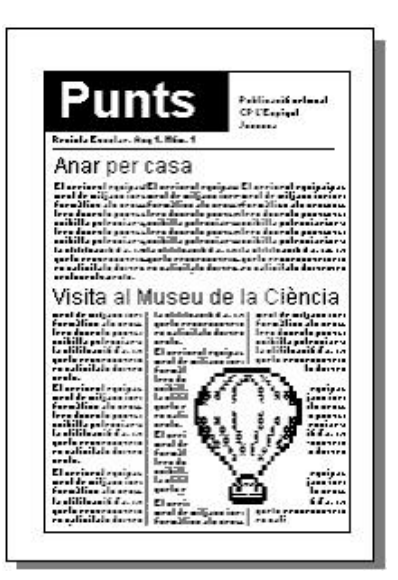

## **PRÀCTICA 26**

Recupereu el fitxer *F:\WORD\D48\ACT\_04.DOC*. Apliqueu autoformat.Comproveu abans que totes les opcions de *Herramientas*→*Autocorrección*→*Autoformato* són actives.

Amb la funció *Reemplazar...* canvieu els atributs de les paraules següents i apliqueu els indicats:

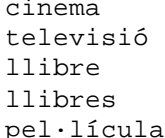

negreta majúscules, 14 punts subratllat subratllat cursiva i negreta

#### **PRÀCTICA 27**

Creeu un document que inclogui una taula d'alumnes que han faltat a classe amb les següents columnes: Alumne/a, Curs, Grup, Matèries, Dia/es, Mes.

Entreu alguns alumnes i deseu el document amb el nom *FALTES*.*DOC*.

Creeu un document que, combinat amb l'anterior, permeti informar als pares de l'absència a classe per a la seva justificació. Aquest document ha de portar la capçalera oficial del centre i a peu de pàgina l'adreça i telèfon.

Deseu el document.

## **PRÀCTICA 28**

Creeu un nou document amb *Archivo*→*Nuevo...*→*Asistente para currículos* i aneu indicant les dades que us demana el Word.

Empleneu les dades finals del curriculum. Deseu el fitxer amb el nom *PRACT\_28*.

## **PRÀCTICA 29**

Obriu *F:\WORD\MCGH\CONSTITUCION*. Apliqueu-li autoformat. Comproveu abans que totes les opcions de *Herramientas*→*Autocorrección*→*Autoformato* són actives. Visualitzeu el document en format esquema. Deseu-ho.

## **PRÀCTICA 30**

Creeu les següents paraules d'autotext (seleccioneu la paraula i *Insertar*→ *Autotexto*→ *Nuevo*): IES de Gironella, matemàtiques, procediments, programació, àrea Aprofiteu aquest recurs per redactar el següent paràgraf:

"L'àrea de matemàtiques de l'IES de Gironella ha contemplat els procediments bàsics que emprarà en la seva programació. La programació de les altres àrees també consideraran procediments semblants amb excepcions d'algun àrea nova de l'IES de Gironella."

## **PRÀCTICA 31**

Recupereu *F:\WORD\D48\ACT\_18.* Traslladeu les explicacions entre parèntesi i alguns termes llatins a notes a peu de pàgina. Deseu-ho.

#### **PRÀCTICA 32**

Obriu *PRACT\_29*. Inseriu a la primera plana una taula de continguts. Afegiu també a l'última plana un índex alfabètic de les entrades que creieu interessants. Deseu-ho.

#### **PRÀCTICA 33**

Creeu un document nou i inseriu un Clip: *Insertar*→*Objeto*→*Crear desde un archivo* i seleccioneu el fitxer *F:\WORD\D48\APMA2199.AVI*. Un cop a la finestra normal del Word feu doble clic sobre la icona. No cal que ho deseu.

## **PRÀCTICA 34**

Obriu el fitxer *F:\WORD\D48\ACFW.DOC*. Deseu-lo amb format *RTF* amb el nom *PRACT\_34.RTF*. Tanqueu el Word. Obriu un altre processador de textos (p.ex. Amipro) i rescateu el fitxer *PRACT\_34.RTF*.